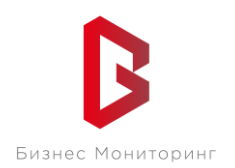

ООО «Бизнес Мониторинг» г. Санкт-Петербург ул. Хрустальная 11 к.5 тех. поддержка: **8-800-2341956**

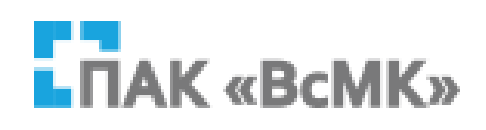

# **ПРОГРАММНЫЙ КОМПЛЕКС ВЗАИМОДЕЙСТВИЯ С МОНИТОРИНГОВЫМИ КОМПАНИЯМИ ПАК «ВсМК»**

# **АВТОМАТИЗИРОВАННОЕ РАБОЧЕЕ МЕСТО ГУВО РОСГВАРДИИ**

**Руководство пользователя**

Санкт-Петербург 2021

# **СОДЕРЖАНИЕ:**

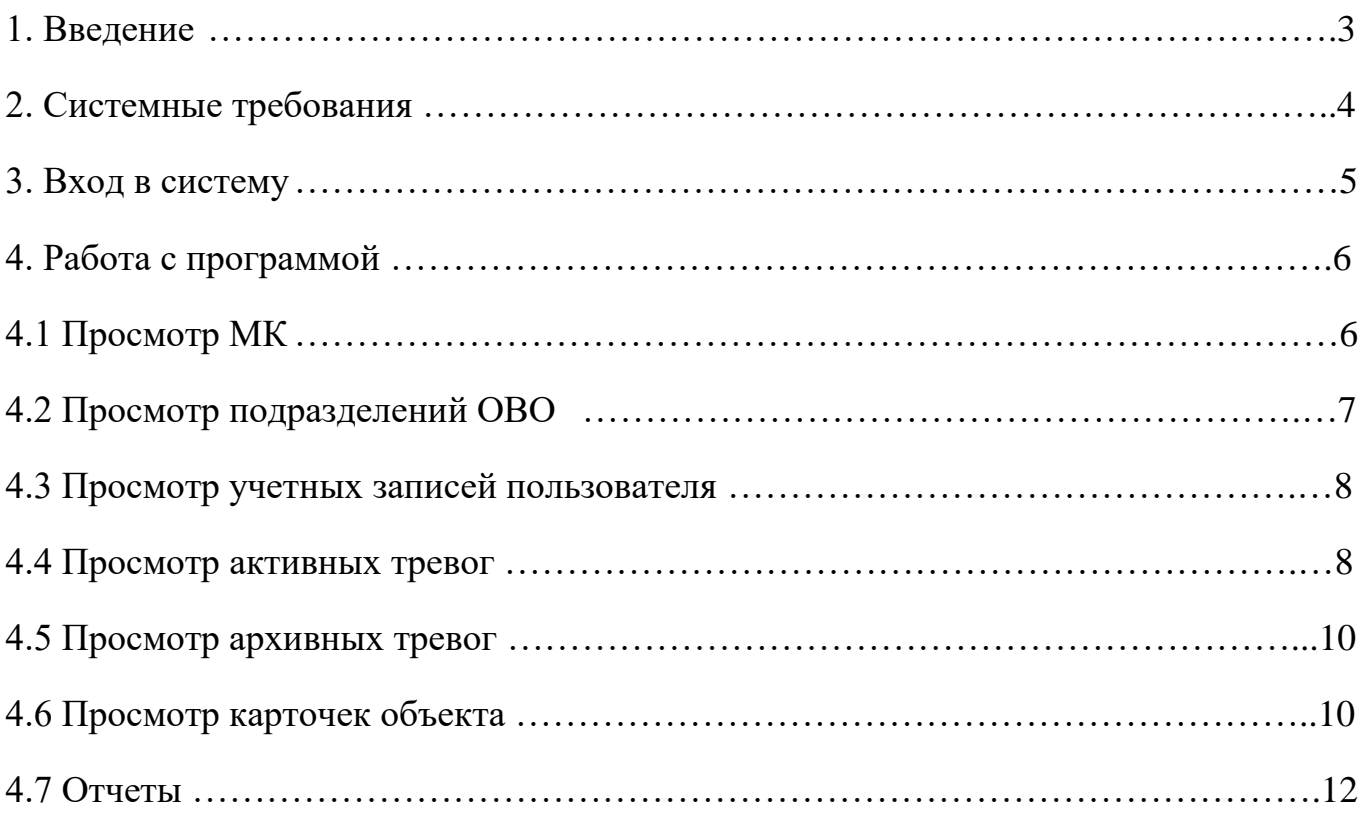

#### Руководство пользователя

#### **1. ВВЕДЕНИЕ**

<span id="page-2-0"></span>АРМ ГУВО Росгвардии – программный модуль, входящий в состав программно-аппаратного комплекса автоматизации взаимодействия подразделений вневедомственной охраны с мониторинговыми компаниями (ПАК ВсМК).

АРМ ГУВО Росгвардии обеспечивает выполнение следующих функций:

1) Просмотр всех МК, имеющих договора с подразделениями вневедомственной охраны;

2) Просмотр всех региональных подразделений вневедомственной охраны;

3) Просмотр всех учетных записей пользователей;

4) Просмотр в режиме on-line активных тревог по всем региональным подразделениям вневедомственной охраны;

5) Просмотр в режиме on-line действий дежурного ОВО любого регионального подразделения вневедомственной охраны по отработке тревоги;

6) Просмотр журнала архива тревог по всем региональным подразделениям вневедомственной охраны;

7) Просмотр деталей отработки любой карточки тревоги;

8) Просмотр базы данных подвижных и стационарных объектов;

9) Поиск в базе данных карточки подвижного и стационарного объекта;

10) Формирование консолидированных отчетов по всем региональным подразделениям вневедомственной охраны, формирование за указанный период времени в форматах Microsoft Office (MS Excel) с возможностью вывода на печать;

11) Статистика по подвижным и стационарным объектам (на охране \ отключены);

12) Статистика по сигналам тревога от подвижных и стационарных объектов, с разбивкой на ложные и боевые.

3

Руководство пользователя

# **2. СИСТЕМНЫЕ ТРЕБОВАНИЯ**

Минимальные системные требования для работы с АРМ Администратора.

Требования к ПК:

- 1) Intel Core 2/ AMD Athlon;
- 2) Оперативная память не менее 2 ГБ для Windows 7 и новее;
- 3) Операционная система следующих версий:
	- − Windows 7 и более новая;
	- − Mac OS X 10.9 и более новая;
- 4) Браузер (не ниже версии):
	- − Google Chrome 16;
	- − Internet Explorer 10 Edge 12;
	- − Mozilla Firefox 11;
	- − Opera 12.1;
	- − Safari 7.

Руководство пользователя

# **3. ВХОД В СИСТЕМУ**

<span id="page-4-0"></span>Для запуска необходимо:

1) Открыть браузер;

2) В адресной строке указать путь: https://pakvcmk.ru

3) В появившемся окне ввести данные учетной записи АРМ ГУВО Росгвардии,

где: первая строчка – имя пользователя; вторая – пароль. Получить пароль

необходимо у разработчика системы;

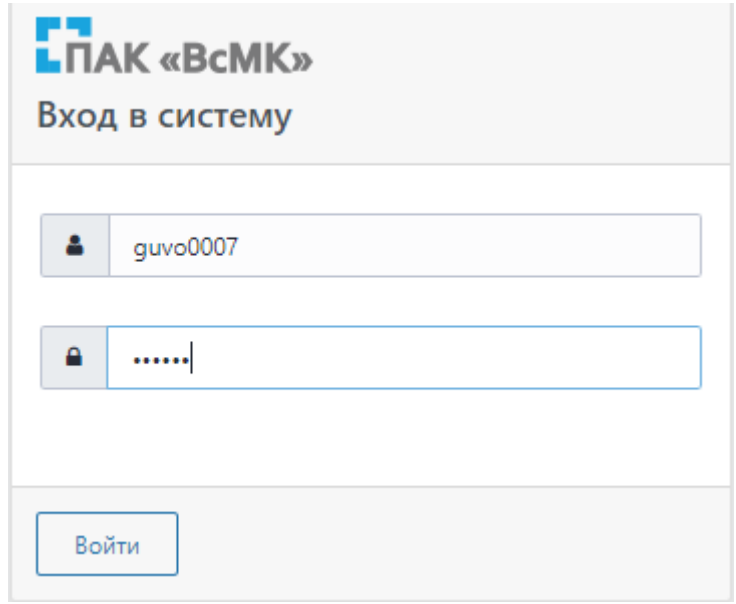

Рисунок 1

4) После ввода данных нажать на кнопку «Войти».

# **Примечание:**

1) Для входа в систему ваш IP адрес должен быть прописан разработчиком системы как допущенный к работе;

2) IP адрес должен быть статическим.

Руководство пользователя

# **4. РАБОТА С ПРОГРАММОЙ**

# <span id="page-5-1"></span><span id="page-5-0"></span>**4.1 Просмотр МК**

1) Для просмотра МК выбрать вкладку главного меню «Администрирование» и в раскрывшемся списке выбрать подпункт «Мониторинговые компании»;

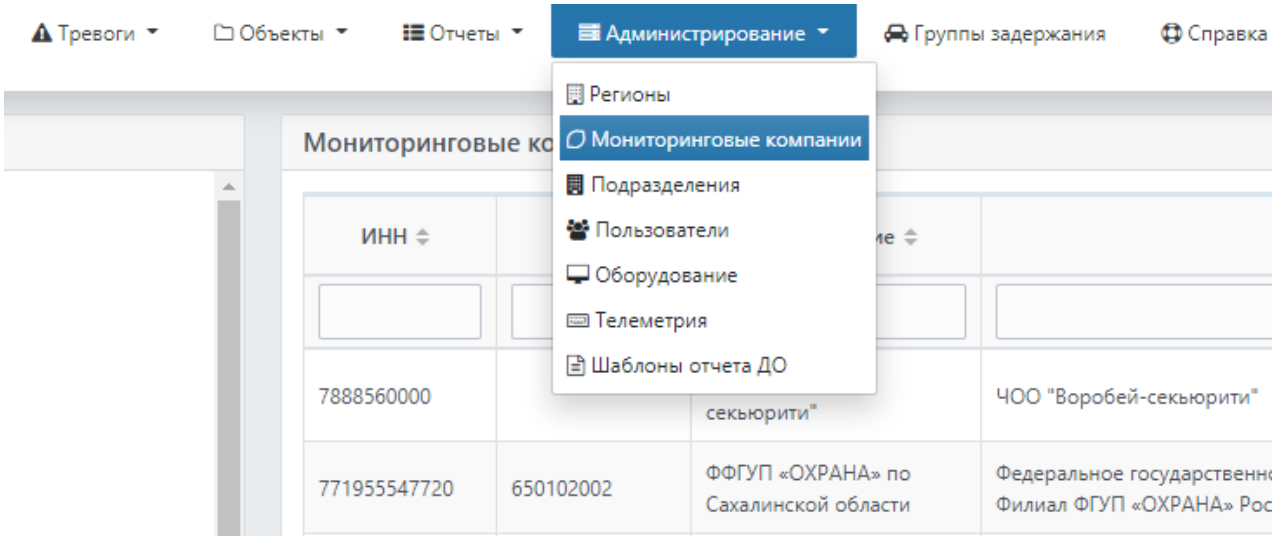

Рисунок 2

2) Нажать на «Открыть» напротив нужной МК для просмотра дополнительной информации.

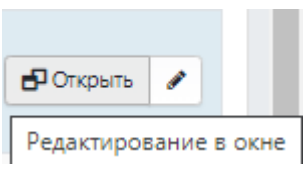

Рисунок 3

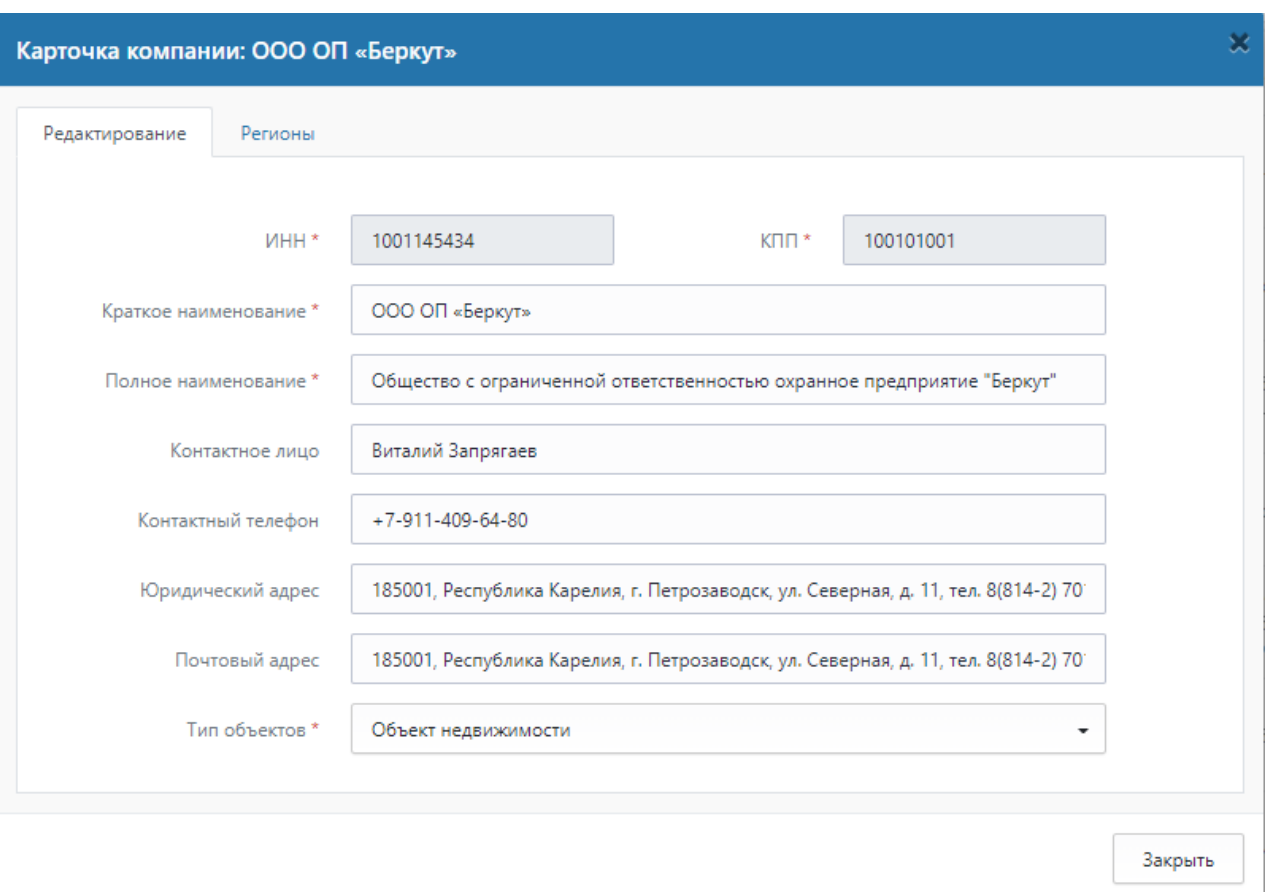

# Рисунок 4

# <span id="page-6-0"></span>**4.2 Просмотр подразделений ОВО**

1) Для просмотра подразделений ОВО выбрать вкладку главного меню «Администрирование» и в раскрывшемся списке выбрать подпункт «Подразделения»;

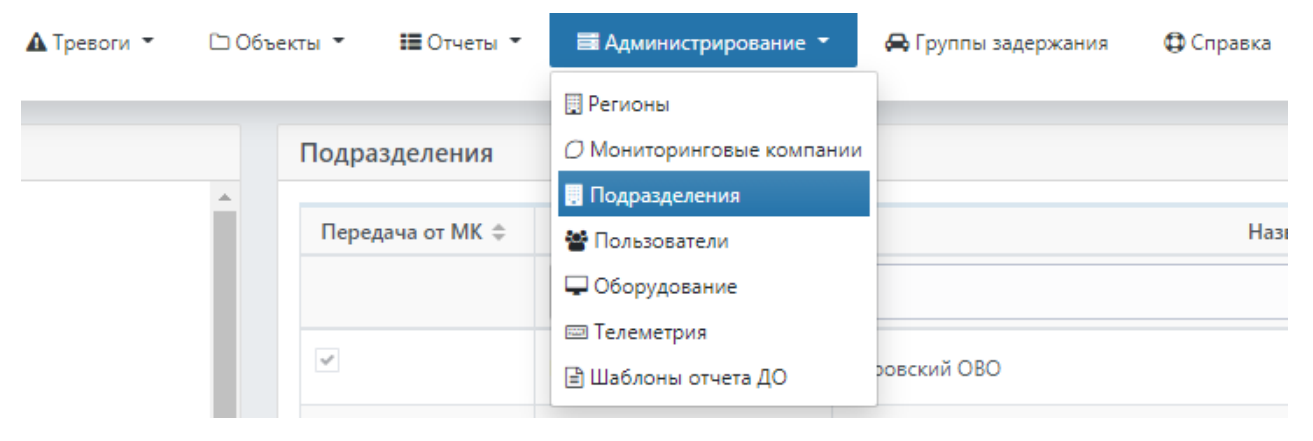

### Рисунок 5

2) Нажать «Изменить» напротив нужного подразделения для просмотра подробной информации по подразделению.

Руководство пользователя

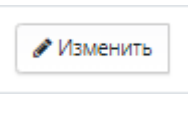

Рисунок 6

# <span id="page-7-0"></span>**4.3 Просмотр учетных записей пользователей**

1) Для просмотра учетных записей пользователей выбрать вкладку главного меню «Администрирование» и в раскрывшемся списке выбрать подпункт «Пользователи»;

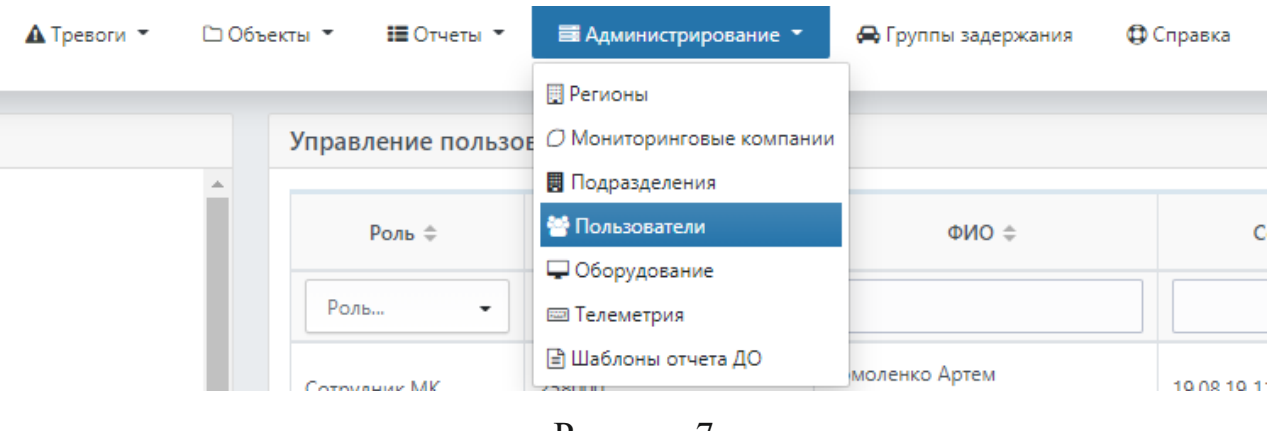

Рисунок 7

2) Нажать «Открыть» напротив нужного пользователя для просмотра подробной информации по пользователю.

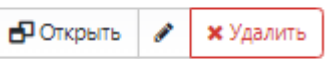

Рисунок 8

#### <span id="page-7-1"></span>**4.4 Просмотр активных тревог**

1) Для просмотра списка активных тревог выбрать вкладку главного меню «Тревоги» и далее в зависимости от типа объекта (автомобиль, объект недвижимости или Люк МГТС) выбрать нужный пункт меню в раскрывшемся списке;

#### Руководство пользователя

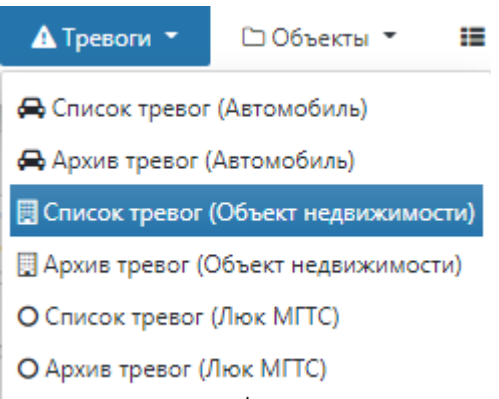

### Рисунок 9

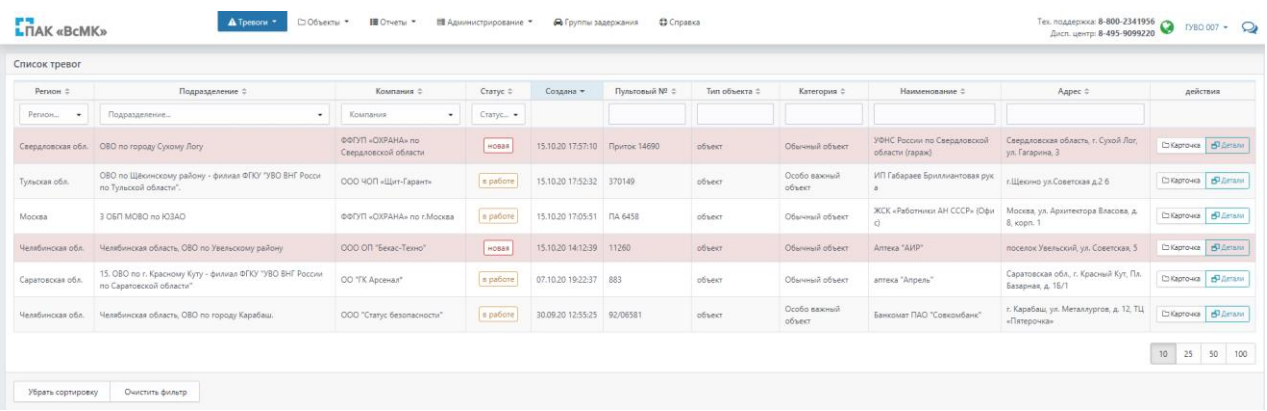

### Рисунок 10

2) Нажать «Детали» напротив нужной тревоги для просмотра подробной информации по тревоге или «Карточка» для просмотра подробной информации по объекту охраны.

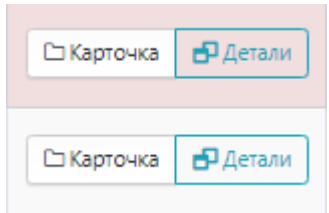

Рисунок 11

#### <span id="page-8-0"></span>**4.5 Просмотр архивных тревог**

1) Для просмотра списка архивных тревог выбрать вкладку главного меню «Тревоги» и далее в зависимости от типа объекта (автомобиль, объект недвижимости или Люк МГТС) выбрать нужный пункт меню в раскрывшемся списке;

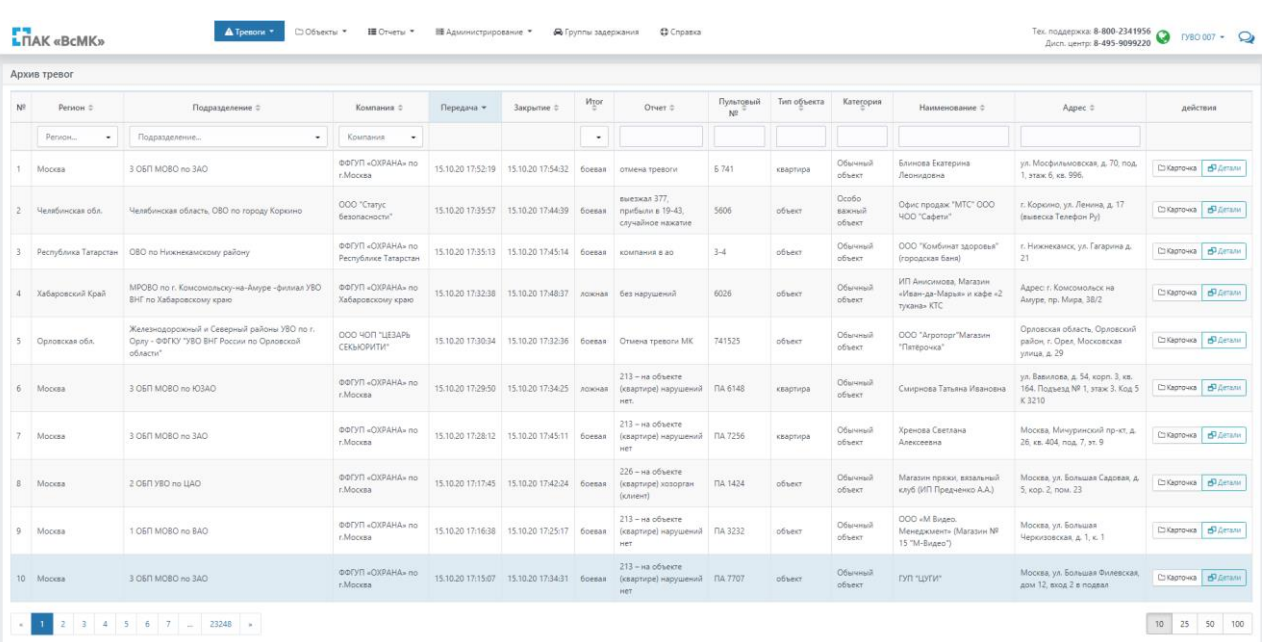

#### Рисунок 12

2) Нажать «Детали» напротив нужной архивной тревоги для просмотра подробной информации по тревоге.

### <span id="page-9-0"></span>**4.6 Просмотр карточек объекта**

1) Для просмотра карточек объекта выбрать вкладку главного меню «Объекты» и далее в зависимости от типа объекта (автомобиль, объект недвижимости или Люк МГТС) выбрать нужный список объектов в раскрывшемся списке;

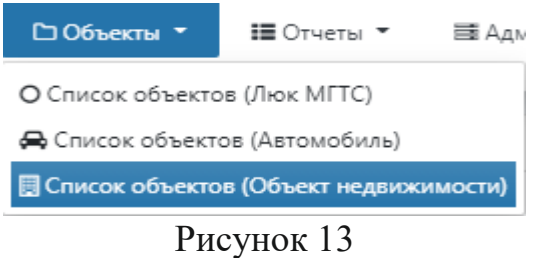

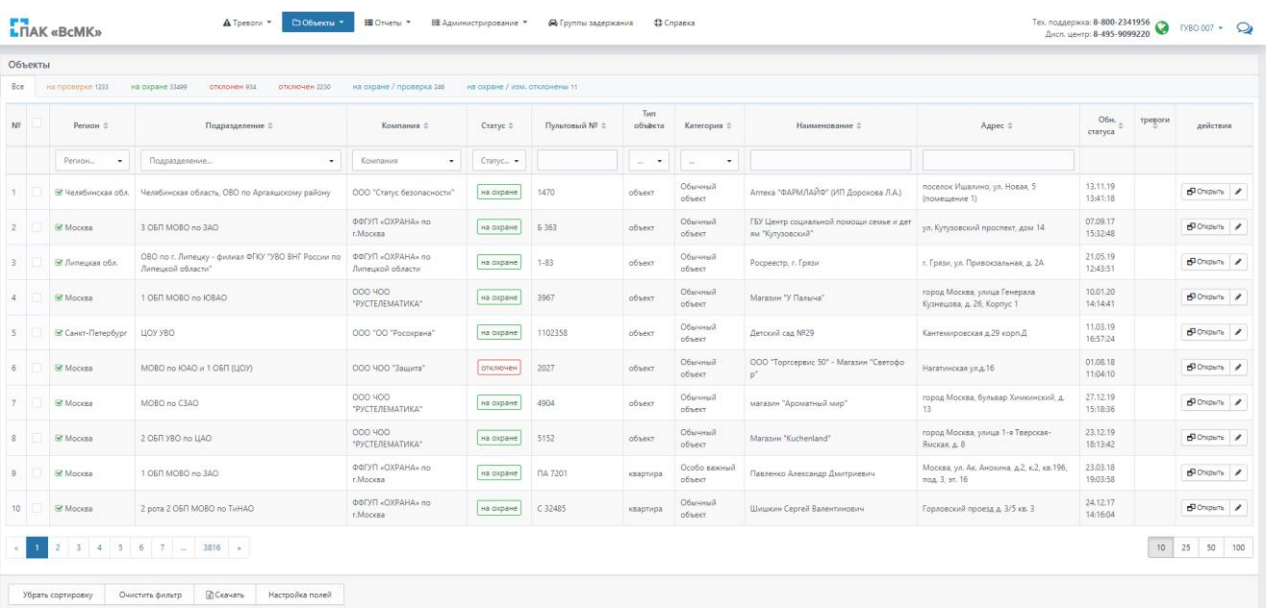

# Рисунок 14

2) Для просмотра только определенных объектов, например, находящихся на проверке, выбрать соответствующую вкладку на панели объектов;

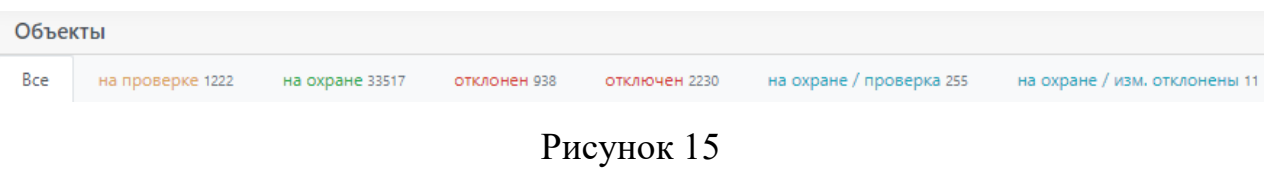

3) Для поиска нужного Объекта ввести его название в строке поиска «Наименование»;

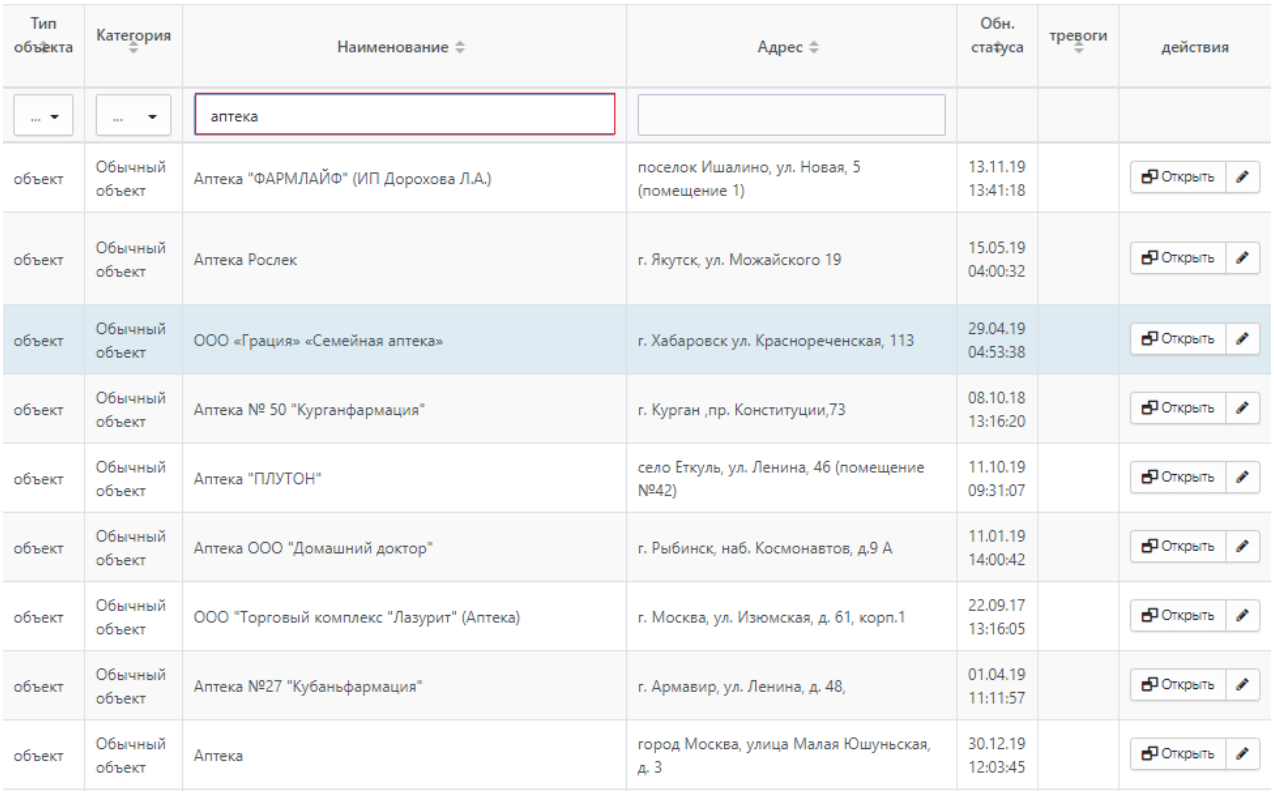

### Рисунок 16

4) Нажать «Открыть» напротив нужной карточки для просмотра подробной информации по объекту.

#### <span id="page-11-0"></span>**4.7 Отчеты**

#### 1) Вкладка главного меню «Отчеты»;

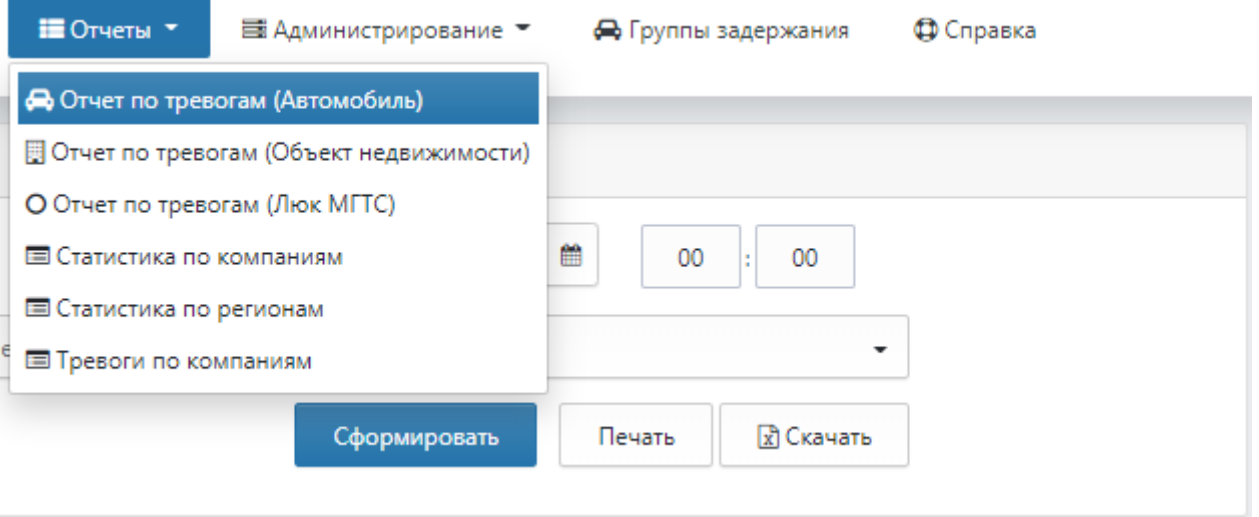

Рисунок 17

2) В зависимости от необходимого отчета выбрать нужное из выпадающего списка, указав необходимые критерии поиска. Временной интервал можно задать как

#### Руководство пользователя

печатным способом так и с помощью кнопки календаря. Для этого выберите в календаре нужную дату и кликните ЛКМ на нее;

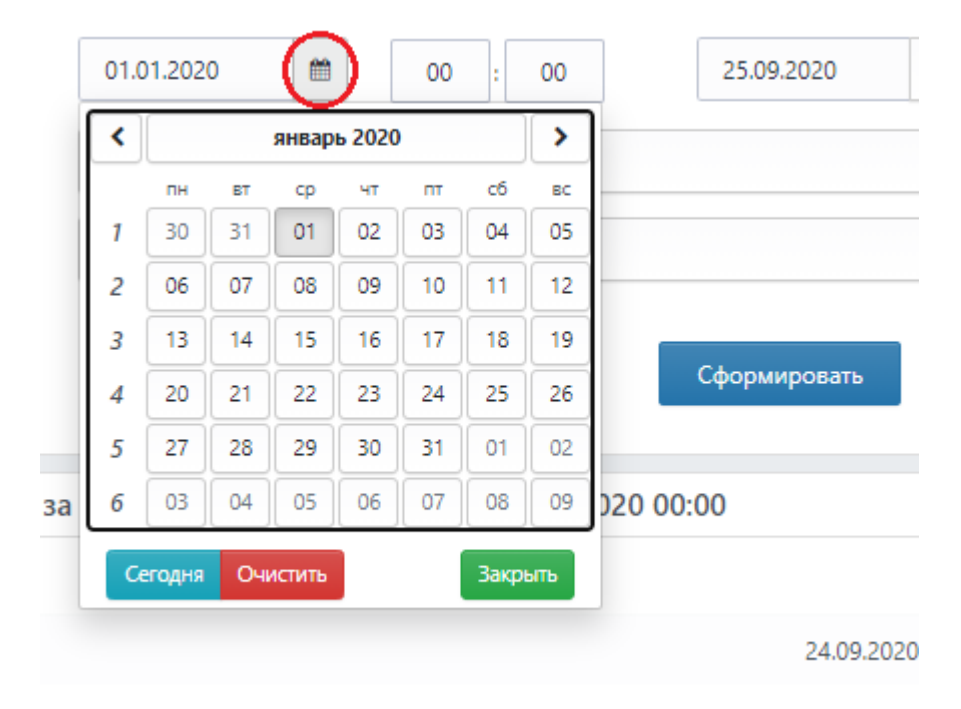

Рисунок 18

#### 3) Для формирования отчета нажать «Сформировать»;

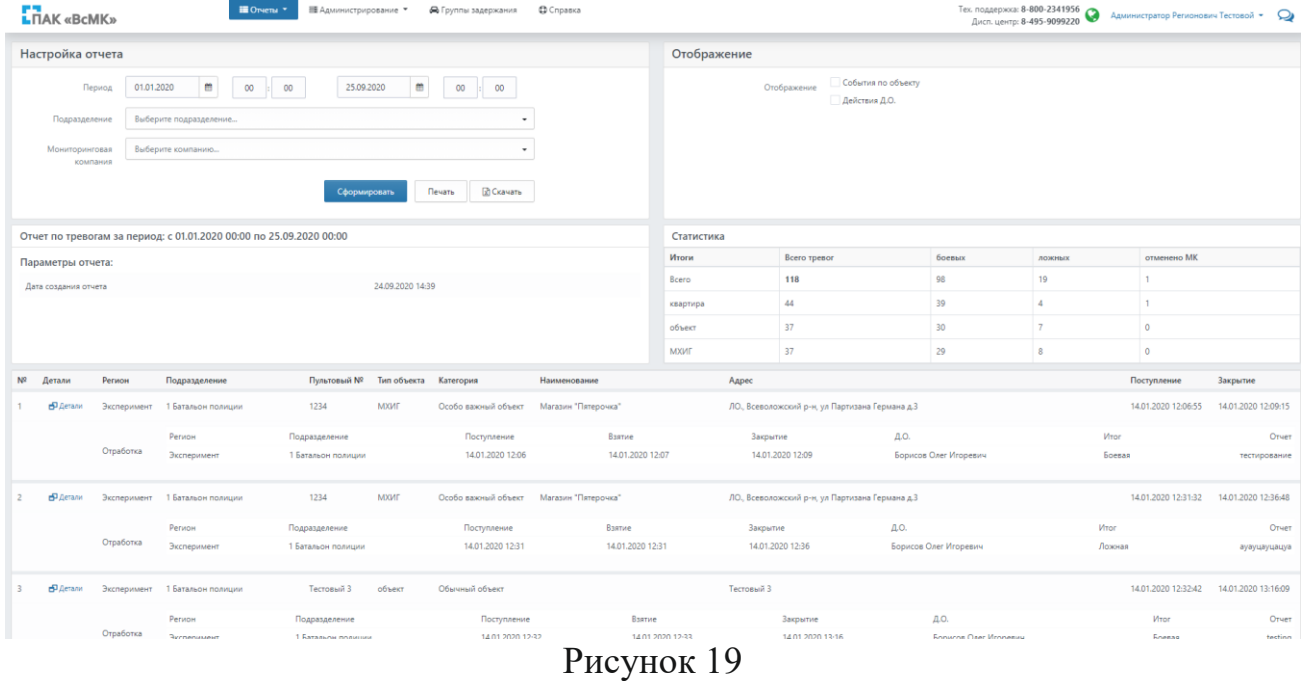

4) Для вывода полученных данных на печать, нажать «Печать»;

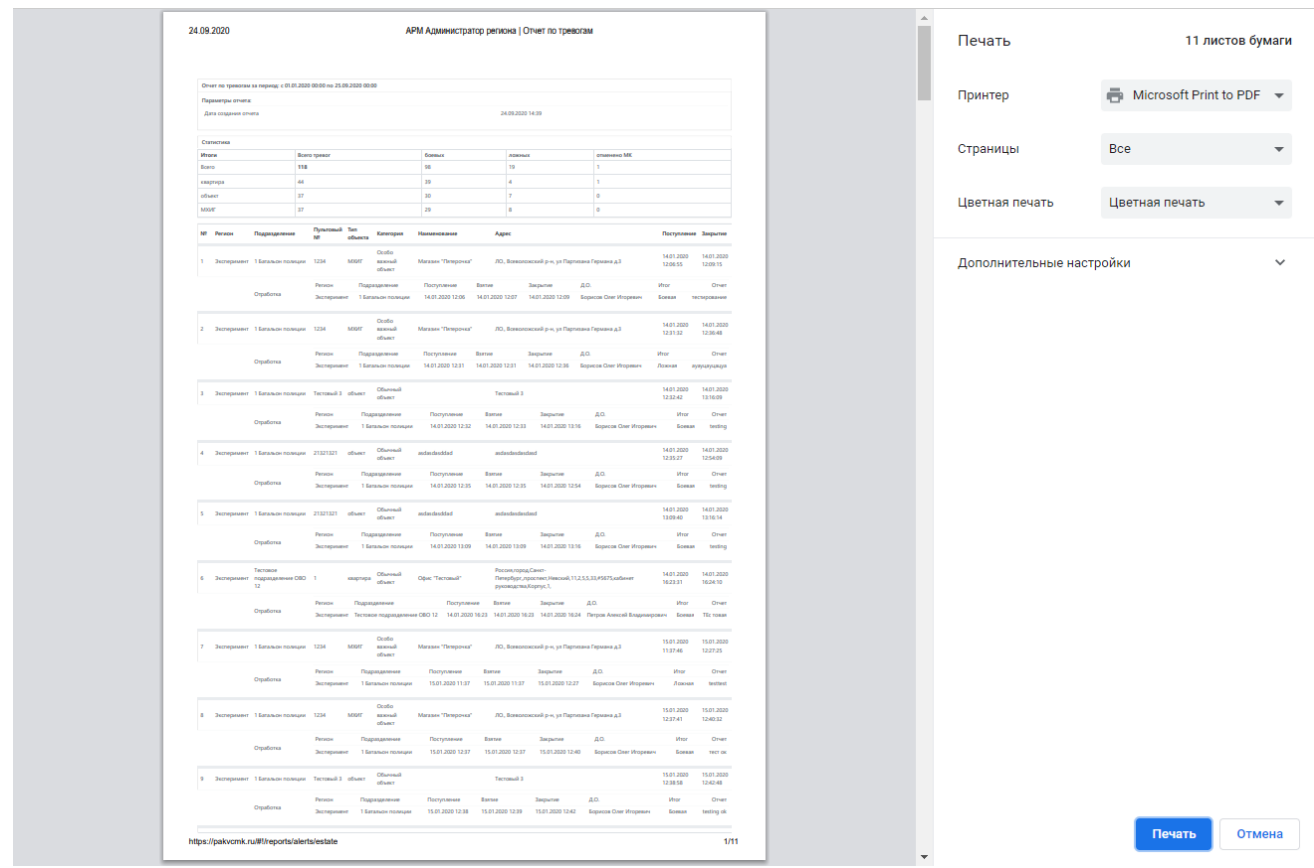

Рисунок 20

5) После выбора принтера и указания настроек печати нажать печать.